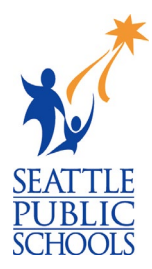

## UPLOAD EXISTING RESUME

The *Resume Building* lesson is part of the High School and Beyond Plan, a WA state graduation requirement. If you already have a resume, below are instructions on how to upload it & how to mark the task as complete.

## **RESUME BUILDING INSTRUCTIONS:**

1) On the Naviance home page, click the **My Planner** section on the righthand side.

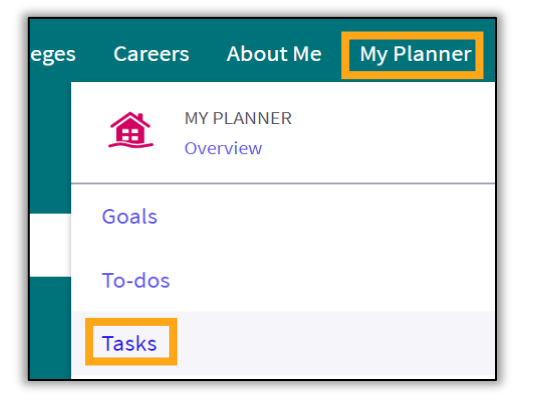

- 2) Click **Tasks**.
- 3) Scroll down to **Tasks you Need to Work On**.
- 4) Click **Build or Update Resume**.

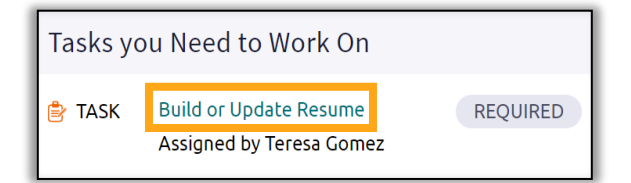

- 5) Click **Browse** to select & upload your resume.
- 6) Click **Build a Resume** to go to the next step.

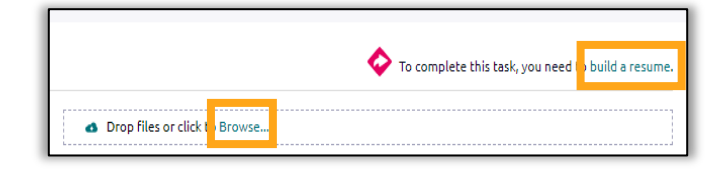

- 7) Click the  $\bigoplus$ .
- 8) Choose **Objective**.

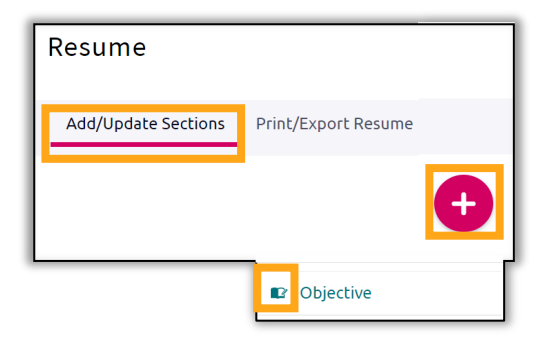

9) Type that you uploaded your resume.

10) Click **Add**.

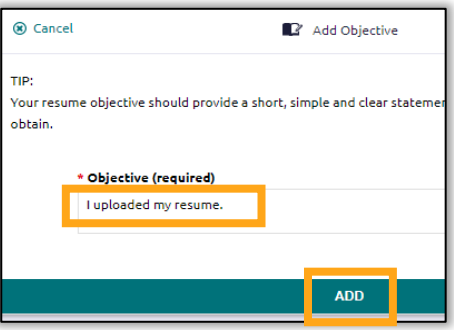

Print/Export Resume

Resume

Add/Update Sections

- 11) Click **Print/Export Resume**.
- 12) Click the  $\bigoplus$ .

- 13) **Name** your resume.
- 14) Preview and select the template you want to use.
- 15) Click **Continue**.
- 16) Check the boxes next to the categories you want to be included in your resume.
- 17) Click **Save Resume**.

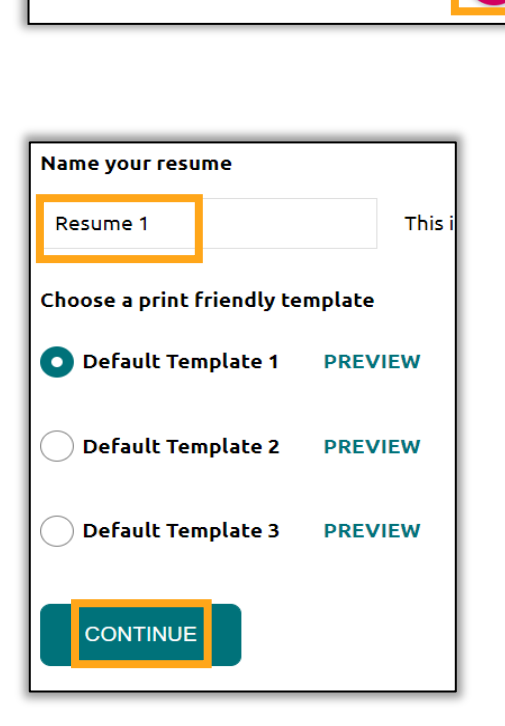

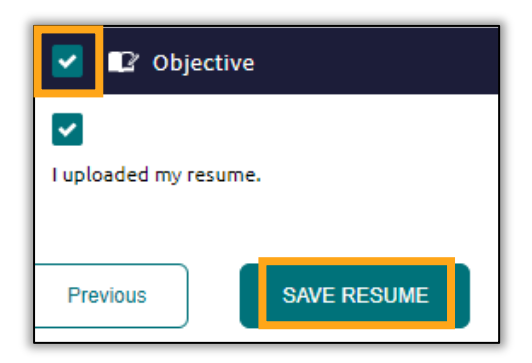